### **Кадровый резерв**

experium

Модуль **«Кадровый резерв»** позволяет решать следующие задачи:

- 1. Развитие потенциала сотрудников с помощью четырех типов проекта **«Кадровый резерв»**:
	- **высокий потенциал** (для молодых специалистов, высокопотенциальных сотрудников, сотрудников, подготавливаемых на управленческие должности);
	- **целевой кадровый резерв по должности** (формируется под конкретную должность в компании);
	- **целевой кадровый резерв по функциональному направлению** (для подготовки сотрудников в рамках конкретного направления деятельности компании);
	- **целевой кадровый резерв по функциональному направлению и должности** (объединяет в себе целевой кадровый резерв по функциональному направлению и должности);
- 2. Управление процессами отбора высокопотенциального персонала;
- 3. Управление обучением и развитием перспективных сотрудников;
- 4. Управление составом кадрового резерва;
- 5. Управление назначениями.

Модуль **«Кадровый резерв»** доступен по отдельной лицензии пользователям с правами **«Модуль «Кадровый резерв»** (Рис. 1).

#### **Админ -> Профиль пользователя -> вкладка «Модули системы»**

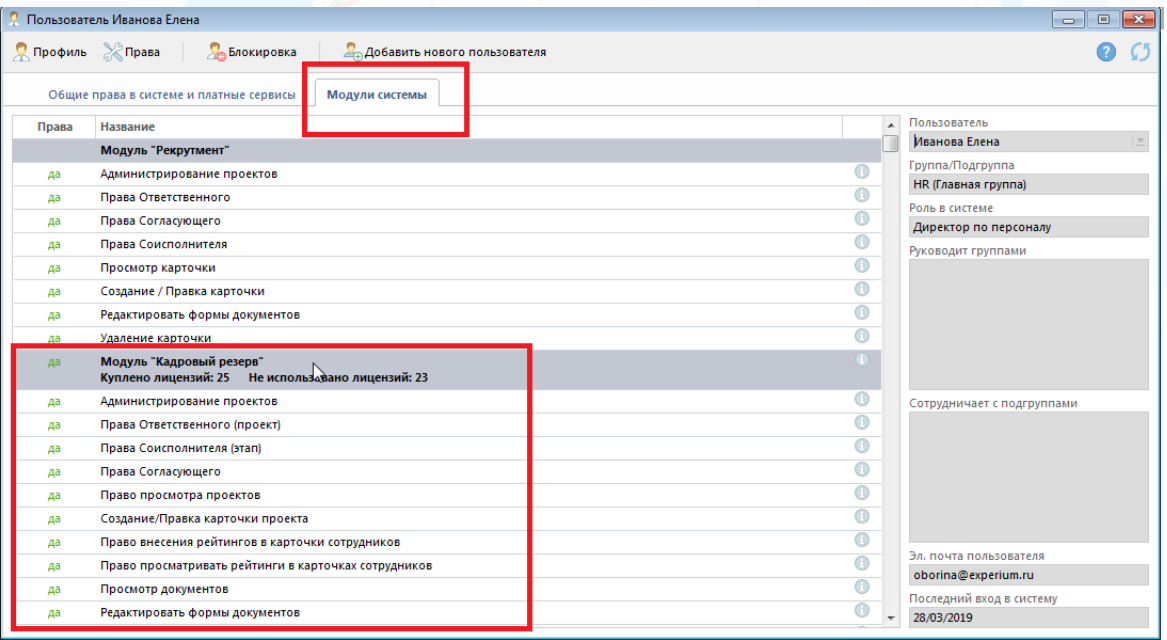

Рис. 1

### *Настройки*

**Для того чтобы начать работу по проекту «Кадровый резерв»**, **Главному администратору** необходимо выполнить ряд настроек:

#### • **Настроить этапы/ подэтапы**

Главное меню –> Настройки –> Проект и работа над проектом –> Этапы/подэтапы (Рис. 2).

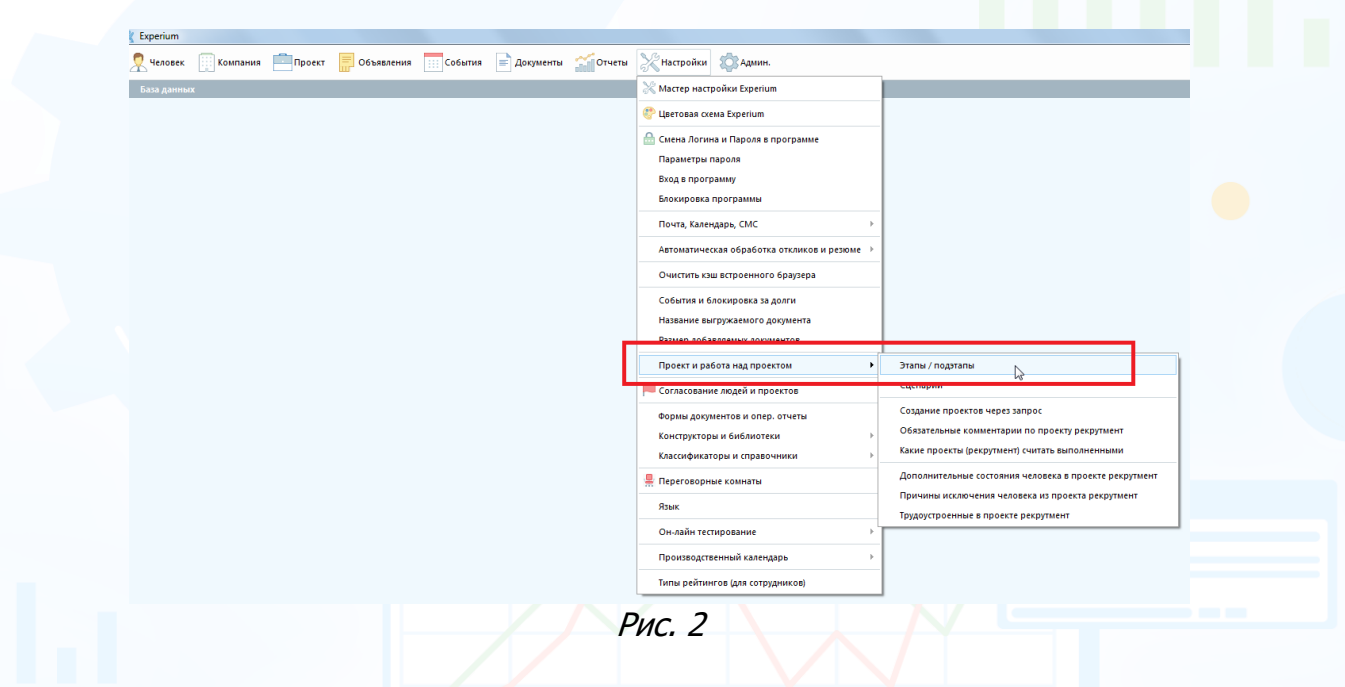

#### • **Настроить сценарий**

Главное меню –> Настройки –> Проект и работа над проектом –> Сценарий (Рис. 3).

![](_page_1_Picture_121.jpeg)

Рис. 3

• **Настроить типы рейтингов (для сотрудников)**  Главное меню –> Настройки –> Типы рейтингов (для сотрудников) (Рис. 4).

![](_page_2_Picture_2.jpeg)

### *Этапы/ подэтапы*

**Этапы/ подэтапы** — это шаги или последовательность действий в процессе работы над проектом **«Кадровый резерв»**. Наполнение этапов/ подэтапов и/ или их последовательность могут быть изменены с учётом требований по процессу в компании.

В окне **«Редактирование этапов/подэтапов»** выберите тип проекта **«Кадровый резерв»**, просмотрите предустановленные этапы/ подэтапы/ события и при необходимости настройте собственные (Рис. 5).

![](_page_3_Picture_100.jpeg)

**Для того чтобы добавить новый этап**,

в окне **«Редактирование этапов/ подэтапов»** нажмите кнопку **В** в блоке **«Этапы»** (Рис. 6).

![](_page_3_Picture_101.jpeg)

4 Рис. 6

#### **Для того чтобы добавить новый подэтап,**

в окне **«Редактирование этапов/ подэтапов»** выделите этап, для которого

необходимо добавить подэтапы, и нажмите кнопку в блоке **«Подэтапы»** (Рис. 7).

![](_page_4_Picture_75.jpeg)

Рис. 7

### **Для того чтобы отредактировать названия этапа/ подэтапа**,

в окне **«Редактирование этапов/ подэтапов»** выделите этап/ подэтап,

который необходимо отредактировать, и нажмите кнопку в соответствующем блоке (**«Этапы»** или **«Подэтапы»**) (Рис. 8).

![](_page_4_Picture_76.jpeg)

Рис. 8

#### **Для того чтобы удалить этап/ подэтап**,

в окне **«Редактирование этапов/ подэтапов»** выделите этап/ подэтап, который необходимо удалить, и нажмите кнопку в соответствующем блоке (**«Этапы»** или **«Подэтапы»**) (Рис. 9).

![](_page_5_Picture_86.jpeg)

Рис. 9

![](_page_5_Picture_5.jpeg)

**Предустановленные этапы не редактируются и не удаляются из системы.** 

**Для того чтобы настроить доступные события для планирования на этапе/ подэтапе**,

в окне **«Редактирование этапов/ подэтапов»** нажмите кнопку в блоке **«Доступные события»** (Рис. 10).

![](_page_5_Picture_87.jpeg)

Рис. 10

Отобразится окно **«Редактирование списка»**. Выберите доступные события и шаблоны сообщений, далее внизу окна нажмите **«ОК»** (Рис. 11).

![](_page_6_Picture_79.jpeg)

Рис. 11

**Для того чтобы добавить новое событие**,

в окне **«Редактирование этапов/ подэтапов»** нажмите кнопку **«Конструктор событий и документов»** (Рис. 12).

**См. инструкцию «Конструктор событий и документов».** 

![](_page_6_Picture_80.jpeg)

Рис. 12

Для сохранения информации нажмите кнопку **«Сохранить»** в левом верхнем углу окна **«Редактирование этапов/ подэтапов»** (Рис. 13).

![](_page_7_Picture_22.jpeg)

### *Сценарий*

experium

**Сценарий** — это последовательность зарегламентированных в компании действий по процессу формирования кадрового резерва. Сценарий включает в себя зафиксированную последовательность этапов и подэтапов, применяется для реализации проектов одного типа по формированию кадрового резерва. Новый сценарий для других типов проектов может быть сформирован при изменении последовательности, количества и наполнения этапов и подэтапов.

В окне **«Редактирование сценариев»** выберите тип проекта **«Кадровый резерв»**, настройте сценарий с выбором этапов/подэтапов и событий, при необходимости укажите обязательные и результирующие этапы/подэтапы и их последовательность для данного сценария (Рис. 14).

![](_page_8_Picture_91.jpeg)

Рис. 14

**Для того чтобы создать новый сценарий**,

в окне **«Редактирование сценариев»** нажмите кнопку (Рис. 15).

![](_page_9_Picture_45.jpeg)

### **Для того чтобы отредактировать название сценария**,

в окне **«Редактирование сценариев»** выделите сценарий, который

необходимо отредактировать, и нажмите кнопку (Рис. 16).

![](_page_9_Picture_46.jpeg)

Рис. 16

#### **Для того чтобы удалить сценарий**,

в окне **«Редактирование сценариев»** выделите сценарий, который необходимо удалить, и нажмите кнопку  $\blacksquare$  (Рис. 17).

![](_page_10_Picture_83.jpeg)

Рис. 17

![](_page_10_Picture_5.jpeg)

**При удалении сценарий сохраняется в карточках тех проектов, в которых он использовался.** 

**Для того чтобы настроить список этапов/ подэтапов/ событий для сценария**,

в окне **«Редактирование сценариев»** нажмите кнопку в соответствующем блоке (**«Этапы», «Подэтапы»** или **«Доступные события и шаблоны сообщений»**) (Рис. 18).

![](_page_11_Picture_67.jpeg)

Рис. 18

Отобразится окно **«Редактирование списка»**. Выберите доступные этапы, подэтапы или события, далее внизу окна нажмите **«ОК»** (Рис. 19).

![](_page_11_Picture_68.jpeg)

Рис. 19

**Для того чтобы настроить последовательность этапов/ подэтапов**,

в окне **«Редактирование сценариев»** выделите необходимый этап/ подэтап и нажмите кнопку или в соответствующем блоке (**«Этапы»** или **«Подэтапы»**) (Рис. 20).

![](_page_12_Picture_59.jpeg)

Рис. 20

**Для того чтобы настроить обязательные этапы/ подэтапы в сценарии**, в окне **«Редактирование сценариев**» укажите необходимые этапы/ подэтапы в соответствующем блоке (**«Этапы»** или **«Подэтапы»)** (Рис. 21).

![](_page_12_Picture_60.jpeg)

Рис. 21

**Для того чтобы настроить результирующие этапы/ подэтапы в сценарии**,

в окне **«Редактирование сценариев**» укажите необходимые этапы/ подэтапы в соответствующем блоке (**«Этапы»** или **«Подэтапы»)** (Рис. 22).

![](_page_13_Picture_68.jpeg)

Рис. 2∠

![](_page_13_Picture_4.jpeg)

**При переводе кандидата в сводке проекта на результирующий этап в карточке проекта меняется количество открытых позиций.**

Для сохранения информации нажмите кнопку **«Сохранить»** в левом верхнем углу окна **«Редактирование сценариев»** (Рис. 23).

![](_page_13_Picture_69.jpeg)

14 Рис. 23

### *Типы рейтингов (для сотрудников)*

**Рейтинги** – это баллы или оценки, которые получают сотрудники компании по результатам работы за определенный период времени.

#### **Для того чтобы добавить новый тип рейтинга**,

в окне **«Добавление рейтингов»** нажмите кнопку **«Добавить»** в левом верхнем углу (Рис. 24).

![](_page_14_Picture_95.jpeg)

Рис. 24

В открывшемся окне выберите тип рейтинга **«Кадровый резерв»**, укажите название рейтинга, формат значений рейтинга (список числовых значений или знаковая шкала), интервал значений и способ ввода рейтинга (ручной ввод или выбор из списка). Нажмите **«Сохранить»**. (Рис. 25).

![](_page_14_Picture_96.jpeg)

Рис. 25

**Для того чтобы отредактировать название рейтинга**, в окне **«Добавление рейтингов»** нажмите кнопку **«Редактировать»** (Рис. 26).

![](_page_15_Picture_50.jpeg)

**Для того чтобы удалить рейтинг**, в окне **«Добавление рейтингов»** нажмите кнопку **«Удалить»** (Рис. 27).

![](_page_15_Picture_51.jpeg)

Рис. 27

![](_page_15_Picture_5.jpeg)

**Невозможно удалить рейтинги, которые уже присвоены в карточки людей**.

### *Рейтинги в карточках людей*

#### **Присвоить рейтинг сотруднику собственной компании можно двумя способами:**

- 1. С помощью импорта рейтингов;
- 2. Внести рейтинг вручную в карточку человека.

### *Импорт рейтингов*

Для импорта рейтингов сотрудников из файла в формате Excel в правой боковой панели нажмите кнопку **«Импорт»** и выберите вкладку **«Рейтинги»**  (Рис. 28).

![](_page_16_Picture_103.jpeg)

Рис. 28

В открывшемся окне **«Импорт»** скачайте и заполните файл **«Рейтинги сотрудников»** (кнопка **«Скачать файл «Рейтинги сотрудников»** в правом углу окна) (Рис. 29).

![](_page_16_Picture_104.jpeg)

Рис. 29

Колонки таблицы **«Код внешней БД»** и **«Рейтинг»** являются обязательными для заполнения (Рис. 30).

|                | Автосохранение •                                        | 旧 り・(*´・                                                                                                    |                                                                                     | ImportEmployee - режим совместимости - Excel |                                                                                                    |                                                                 | <b>A</b> Oborina Elena<br>囨                                                                                                  | $\Box$<br>$\frac{1}{2}$ | $\times$                 |
|----------------|---------------------------------------------------------|----------------------------------------------------------------------------------------------------|-------------------------------------------------------------------------------------|----------------------------------------------|----------------------------------------------------------------------------------------------------|-----------------------------------------------------------------|----------------------------------------------------------------------------------------------------|-------------------------|--------------------------|
|                | Главная<br>Файл<br>Вставка                              | Разметка страницы                                                                                                    | Формулы<br>Данные                                                                   | Рецензирование                               | Вид<br>Справка                                                                                        | О Помощник                                                      | В Общий доступ                                                                                                    | □ Примечания            |                          |
|                | Ĥ<br>Λ<br>Calibri<br>lb -<br>Вставить<br>S<br>$\sim$    | $\overline{+11}$ $\overline{+}$ A <sup>*</sup> A <sup>*</sup><br><b>K</b> $K$ <b>H</b> $\cdot$ <b>H</b> $\cdot$ <b>A</b> $\cdot$<br>Шрифт | $\Xi \equiv \equiv \gg$<br>$\frac{a}{2}$<br>독목목 조표<br>$\overline{\bigoplus}$ $\vee$ | <b>Текстовый</b><br>晒 - % 000 % 40<br>Число  | <b>Ш</b> Условное форматирование »<br><b>Э Форматировать как таблицу</b> *<br>■Стили ячеек »<br>Стили | 图 Вставить *<br><b>ФХУдалить</b> -<br><b>П</b> Формат<br>Ячейки | $\sum$ -<br>A<br>R<br>$\overline{\downarrow}$<br>Сортировка Найти и<br>$\diamond$<br>и фильтр - выделить -<br>Редактирование |                         |                          |
|                | Буфер обмена Б                                          | $\overline{\mathbb{F}_M}$                                                                                                    | Выравнивание<br>$\overline{\mathbb{F}_M}$ .                                         | $\overline{131}$                             |                                                                                                    |                                                                 |                                                                                                    |                         | $\wedge$                 |
| AI5            | $\tau$ .<br>$\times$<br>$\checkmark$<br>-9              | $f_x$<br>10                                                                                                    |                                                                                     |                                              |                                                                                                    |                                                                 |                                                                                                    |                         | $\checkmark$             |
| ᆀ              | $\overline{A}$                                          | AD                                                                                                    | AE                                                                                  | AF                                           | AG                                                                                                    | AH                                                              | <b>AI</b>                                                                                                    | A                       | $Al^+$                   |
| $\mathbf 1$    | Фамилия Имя Отчество                                    | Эл. Почта личная                                                                                                    | Источник поступления                                                                | Дата поступления                             | Комментарий                                                                                           | Код внешней БД                                                  | Рейтинг                                                                                                    |                         |                          |
| $\overline{2}$ | Иванова Светлана                                        |                                                                                                    |                                                                                     |                                              |                                                                                                    | 001                                                             |                                                                                                    |                         |                          |
|                | 3 Петрова Василиса                                      |                                                                                                    |                                                                                     |                                              |                                                                                                    | 002                                                             | 8                                                                                                    |                         |                          |
| 4              | Гончарова Светлана                                      |                                                                                                    |                                                                                     |                                              |                                                                                                    | 003                                                             |                                                                                                    |                         |                          |
| 5              | Писарева Анна                                           |                                                                                                    |                                                                                     |                                              |                                                                                                    | 004                                                             | 10                                                                                                    |                         |                          |
| 6              |                                                         |                                                                                                    |                                                                                     |                                              |                                                                                                    |                                                                 |                                                                                                    |                         |                          |
| $\overline{7}$ |                                                         |                                                                                                    |                                                                                     |                                              |                                                                                                    |                                                                 |                                                                                                    |                         |                          |
| 8              |                                                         |                                                                                                    |                                                                                     |                                              |                                                                                                    |                                                                 |                                                                                                    |                         |                          |
| $\overline{9}$ |                                                         |                                                                                                    |                                                                                     |                                              |                                                                                                    |                                                                 |                                                                                                    |                         |                          |
| 10             |                                                         |                                                                                                    |                                                                                     |                                              |                                                                                                    |                                                                 |                                                                                                    |                         |                          |
| $11\,$         |                                                         |                                                                                                    |                                                                                     |                                              |                                                                                                    |                                                                 |                                                                                                    |                         |                          |
| 12<br>13       |                                                         |                                                                                                    |                                                                                     |                                              |                                                                                                    |                                                                 |                                                                                                    |                         |                          |
| 14             |                                                         |                                                                                                    |                                                                                     |                                              |                                                                                                    |                                                                 |                                                                                                    |                         |                          |
| 15             |                                                         |                                                                                                    |                                                                                     |                                              |                                                                                                    |                                                                 |                                                                                                    |                         |                          |
| 16             |                                                         |                                                                                                    |                                                                                     |                                              |                                                                                                    |                                                                 |                                                                                                    |                         |                          |
| 17             |                                                         |                                                                                                    |                                                                                     |                                              |                                                                                                    |                                                                 |                                                                                                    |                         |                          |
| 18             |                                                         |                                                                                                    |                                                                                     |                                              |                                                                                                    |                                                                 |                                                                                                    |                         |                          |
| 19             |                                                         |                                                                                                    |                                                                                     |                                              |                                                                                                    |                                                                 |                                                                                                    |                         | ÷                        |
|                | Лист1<br>$\rightarrow$<br>$\left\langle 1\right\rangle$ | $(+)$                                                                                                    |                                                                                     |                                              | $\mathbb{E}[\mathbf{X}]$                                                                              |                                                                 |                                                                                                    |                         | $\overline{\phantom{a}}$ |
|                | Ввод                                                    |                                                                                                    |                                                                                     |                                              |                                                                                                    | 囲                                                               | $\boxed{\boxplus}$<br>$\Box$<br>$\sim$                                                                                       |                         | $+ 100 \%$               |

Рис. 30

![](_page_17_Picture_4.jpeg)

**Импорт рейтингов доступен только в том случае, если в карточки сотрудников в Experium ранее были присвоены коды из внешней Базы данных (с помощью Импорта сотрудников).** 

**Для того чтобы импортировать в программу заполненный файл с рейтингами сотрудников**,

в левом верхнем углу окна **«Импорт»** нажмите кнопку **«Открыть»**. Отобразится окно **«Ведите файл документа»**. Выберите файл с рейтингами и нажмите кнопку **«Открыть»** внизу окна (Рис. 31).

![](_page_17_Figure_8.jpeg)

18

![](_page_18_Picture_0.jpeg)

#### **Для того чтобы присвоить рейтинг сотрудникам**,

выделите список с результатами импорта и нажмите кнопку **«Присвоить рейтинг сотруднику»** (Рис. 32).

![](_page_18_Picture_75.jpeg)

Рис. 32

В открывшемся окне **«Рейтинг в карточке человека»** выберите название рейтинга из списка, укажите период действия рейтинга и нажмите **«ОК»** (Рис. 33). Рейтинги будут присвоены в карточки людей.

![](_page_18_Picture_76.jpeg)

Рис. 33

**Если необходимо внести изменения в рейтинги сотрудников в Experium (добавить/ удалить/ отредактировать)**, повторите процедуру, импортировав новый файл **«Рейтинги сотрудников»**.

### *Внесение рейтинга вручную в карточку сотрудника*

**Для того чтобы вручную внести рейтинг в карточку сотрудника собственной компании**,

откройте карточку человека и нажмите кнопку **«Редактировать»** в правом верхнем углу. В выпадающем меню выберите команду **«Редактирование рейтингов»** (Рис. 34).

![](_page_19_Figure_4.jpeg)

#### **Для того чтобы добавить новый рейтинг**,

в открывшемся окне **«Список рейтингов»** нажмите кнопку **«Добавить»** (Рис. 35).

![](_page_19_Picture_7.jpeg)

Рис. 35

![](_page_20_Picture_0.jpeg)

В открывшемся окне **«Рейтинг в карточке человека»** выберите название рейтинга, период действия рейтинга, укажите значение присваиваемого рейтинга и нажмите **«ОК»** (Рис. 36). Рейтинг будет присвоен в карточку человека.

![](_page_20_Picture_69.jpeg)

**Для того чтобы отредактировать значение ранее присвоенного рейтинга**,

в окне **«Список рейтингов»** выделите рейтинг, в который необходимо внести изменения, и нажмите кнопку **«Редактировать»** (Рис. 37).

![](_page_20_Picture_70.jpeg)

Рис. 37

В открывшемся окне **«Рейтинг в карточке человека»** внесите необходимые изменения (период действия рейтинга и/или значение) и нажмите **«ОК»** (Рис. 38). Рейтинг будет изменен в карточке человека.

![](_page_21_Picture_65.jpeg)

#### **Для того чтобы удалить рейтинг из карточки человека**,

в окне **«Список рейтингов»** выделите рейтинг, который необходимо удалить и нажмите кнопку **«Удалить»** (Рис. 39).

![](_page_21_Picture_66.jpeg)

Рис. 39

**Присвоенные рейтинги отображаются в карточке человека в поле «Работа с человеком» (Рис. 38).**

 $\left\langle \cdot \right\rangle$ 

![](_page_22_Picture_31.jpeg)

### *Создание проекта*

**Для того чтобы создать новый проект «Кадровый резерв»**,

нажмите кнопку **«Проект»** на главной панели управления и в выпадающем меню выберите команду **«Создать новый проект»** (Рис. 39).

![](_page_23_Picture_94.jpeg)

Рис. 39

В открывшемся окне **«Новый проект»** выберите тип проекта Кадрового резерва: Нецелевой кадровый резерв (HiPo), Целевой кадровый резерв (функционал), Целевой кадровый резерв (должность) или Целевой кадровый резерв (функционал и должность), а также укажите дату начала проекта и компанию (Рис. 40).

![](_page_23_Picture_95.jpeg)

Рис. 40

Откроется новая карточка проекта для заполнения (Рис.41).

#### **Обязательно укажите:**

- название;
- сценарий проекта.

При необходимости укажите рейтинг для использования в проекте. Для сохранения информации нажмите кнопку .

![](_page_24_Picture_63.jpeg)

Рис. 41

В открывшемся окне **«Ответственный за проект»** выберите ФИО пользователя, ответственного за данный проект и нажмите кнопку (Рис. 42).

![](_page_24_Picture_64.jpeg)

Рис. 42

Далее, при необходимости, укажите ФИО пользователей, ответственных за работу на каждом из этапов/ подэтапов и даты начала/ окончания работы соответственно (Рис. 43). Для сохранения информации нажмите кнопку

![](_page_25_Picture_53.jpeg)

Рис. 43

По умолчанию проект создается в состоянии **«Запрос».**

**Для того чтобы изменить состояние проекта (принять в работу или аннулировать),**

в карточке проекта нажмите кнопку **«Проект»** и в выпадающем меню выберите команду **«Изменить состояние проекта»** (Рис. 44).

![](_page_25_Picture_54.jpeg)

Рис. 44

#### **Для того чтобы изменить ответственного за проект**,

в карточке проекта нажмите кнопку **«Человек»** и в выпадающем меню выберите команду **«Назначить нового ответственного за проект»** (Рис. 45).

![](_page_26_Picture_70.jpeg)

**Для того чтобы добавить соисполнителей в участники проекта**,

в карточке проекта нажмите кнопку **«Человек»** и в выпадающем меню выберите команду **«Добавить в участники проекта соисполнителя»** (Рис. 46).

![](_page_26_Picture_71.jpeg)

Рис. 46

#### **Для того чтобы изменить ответственных за этапы проекта**,

в карточке проекта нажмите кнопку **«Проект»** и в выпадающем меню выберите команду **«Этапы проекта (ответственные и даты)»** (Рис. 47).

![](_page_27_Picture_41.jpeg)

### *Сводка проекта*

#### **Для того чтобы открыть сводку проекта,**

в карточке проекта нажмите кнопку **«Проект»** и в выпадающем меню выберите команду **«Сводка проекта (Кадровый резерв)»** (Рис. 48).

![](_page_28_Picture_76.jpeg)

Рис. 48

**Для того чтобы отобразить этапы проекта как отдельные вкладки сводки проекта**,

в правом верхнем углу окна нажмите кнопку **«Вид»** и в выпадающем меню выберите команду **«Этапы проекта как вкладки сводки»** (Рис. 49).

![](_page_28_Picture_77.jpeg)

Рис. 49

![](_page_29_Picture_0.jpeg)

#### **Для того чтобы отобразить в сводке проекта вкладку «Все»**,

в правом верхнем углу окна нажмите кнопку **«Вид»** и в выпадающем меню выберите команду **«Вкладка «Все»»** (Рис. 50).

![](_page_29_Picture_86.jpeg)

#### **Для того чтобы добавить сотрудника собственной компании в сводку проекта «Кадровый резерв»,**

в карточке человека нажмите кнопку **«Проект»** и в выпадающем меню выберите команду **«Добавить человека в сводку проекта»** (Рис. 51).

![](_page_29_Picture_87.jpeg)

Рис. 51

В открывшемся окне **«Добавить человека в проект»** выберите тип проекта **«Кадровый резерв»** и укажите, в какой проект необходимо добавить человека. Нажмите кнопку **«ОК»** внизу окна (Рис. 52).

![](_page_30_Picture_64.jpeg)

В открывшемся окне **«Выберите этап»** укажите, на какой этап/ подэтап необходимо добавить человека (Рис. 53).

![](_page_30_Picture_65.jpeg)

Рис. 53

#### **Для того чтобы перевести человека на другой этап/ подэтап**,

нажмите правой кнопкой мыши по ФИО человека и в выпадающем меню выберите команду с названием этапа, на который необходимо его перевести (Рис. 54).

![](_page_31_Picture_43.jpeg)

#### **Для того чтобы исключить человека из проекта**,

нажмите правой кнопкой мыши по ФИО человека и в выпадающем меню выберите команду **«Исключить из проекта»** (Рис. 55).

![](_page_31_Picture_44.jpeg)

![](_page_32_Picture_1.jpeg)

**Информация о людях, исключенных из проекта, отображается во вкладке «Исключенные из проекта» в сводке проекта (Рис. 56).** 

![](_page_32_Picture_75.jpeg)

#### **Для того чтобы запланировать событие с человеком**,

нажмите правой кнопкой мыши по ФИО человека и в выпадающем меню выберите команду **«Запланировать событие с человеком»** (Рис. 57)

![](_page_32_Picture_76.jpeg)

#### **Для того чтобы добавить документ о человеке в сводку проекта**,

нажмите правой кнопкой мыши по ФИО человека и в выпадающем меню выберите команду **«Добавить документ в сводку проекта»** (Рис. 58).

![](_page_33_Picture_61.jpeg)

#### **Для того чтобы отправить сообщение человеку**,

нажмите правой кнопки мыши по ФИО человека и в выпадающем меню выберите команду **«Отправить сообщение человеку»** (Рис. 59).

![](_page_33_Picture_62.jpeg)

Рис. 59

**Для того чтобы написать комментарий в сводке проекта**,

нажмите правой кнопкой мыши по ФИО человека и в выпадающем меню выберите команду **«Изменить комментарий в сводке проекта»** (Рис. 60).

![](_page_34_Picture_69.jpeg)

**Для того чтобы внести результат этапа в сводке проекта**, нажмите правой кнопкой мыши по ФИО человека и в выпадающем меню выберите команду **«Изменить результат этапа**» (Рис. 61).

![](_page_34_Figure_3.jpeg)

Рис. 61

![](_page_35_Picture_0.jpeg)

![](_page_35_Picture_1.jpeg)

**При переводе человека на следующий этап результаты предыдущих этапов отображаются в отдельной колонке в сводке проекта «Результаты предыдущих этапов» (Рис. 62).**

![](_page_35_Picture_31.jpeg)

### *Портфель проектов*

**Для того чтобы открыть портфель проектов с типом «Кадровый резерв»**,

нажмите кнопку **«Проект»** на главной панели управления и в выпадающем меню выберите команду **«Портфель проектов»** (Рис. 63).

![](_page_36_Picture_61.jpeg)

Рис. 63

В открывшемся окне выбора параметров укажите тип проекта **«Кадровый** 

**резерв»** и нажмите кнопку (Рис. 64).

![](_page_37_Picture_39.jpeg)

**Для того чтобы в портфеле проектов «Кадровый резерв» просмотреть проекты определенного типа**: Нецелевой кадровый резерв, целевой кадровый резерв (должность) и т. д.,

![](_page_37_Picture_40.jpeg)

![](_page_37_Picture_41.jpeg)

Рис. 65

![](_page_38_Picture_2.jpeg)

### *Поиск по рейтингам*

#### **Человек -> Поиск** (Рис. 66).

![](_page_39_Picture_153.jpeg)

Рис. 66

- **Название рейтинга** выберите из раскрывающегося списка название рейтинга.
- **Период действия рейтинга** выберите из раскрывающегося списка период действия рейтинга.
- **Интервал значения рейтинга** выберите из раскрывающегося списка интервал значения рейтинга (мин./ макс.).
- **Диапазон значений** подтягивается автоматически в зависимости от выбранного рейтинга для поиска.

![](_page_39_Picture_9.jpeg)

**Поиск осуществляется по одному или нескольким рейтингам одновременно. Первый рейтинг выберите в строке «Название рейтинга», для внесения последующих нажмите кнопку , для удаления рейтинга из списка нажмите кнопку .**

- **Выберите из раскрывающегося списка условия поиска рейтинга:** 
	- − Должны быть все указанные строки;
	- − Должна быть хотя бы одна из указанных строк.
- **Вверху окна Поиска людей выберите, по каким карточкам в БД осуществлять поиск:**
	- − Все люди в БД;
	- − Сотрудники собственной компании (действующие);
	- − Все остальные люди в БД.